## Oppsett av CPOS i Survey Mobile

1. Par opp SP60 med din Androidenhet. For å gjøre dette, sørg for at Survey Mobile er i GNSS Receiver mode (du skal se et symbol for GNSS-mottaker oppe til høyre, lik bildet under)

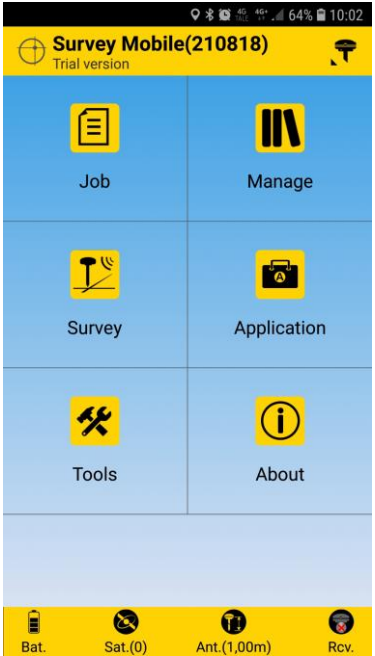

2. Klikk Rcv. nederst til høyre og velg +-tegnet for å søke opp din mottaker over blåtann. Sørg for at mottakeren er skrudd på.

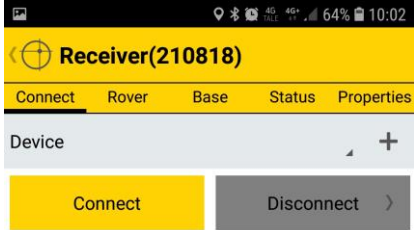

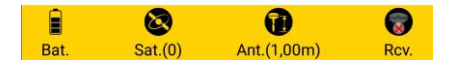

3. Det skal se sånn ut når du har paret opp

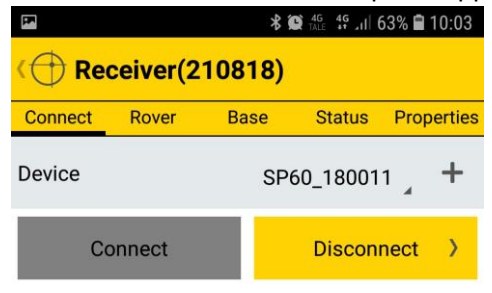

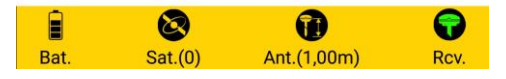

4. Nå skal vi sette opp CPOS. Klikk «Rover» oppe til venstre og velg RTK Network:

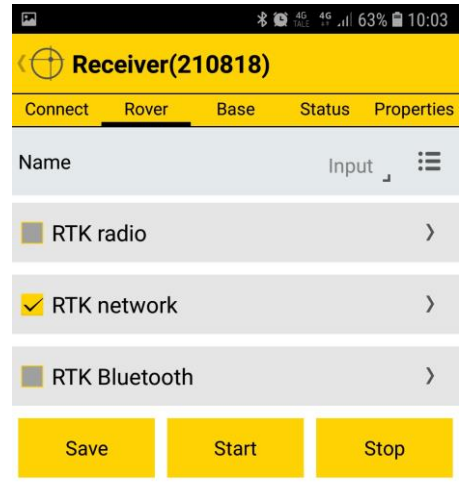

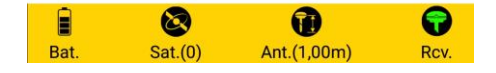

5. Legg inn IP-adresse 159.162.103.14, velg port 2101. Protocol Type skal være Ntrip. Legg inn ditt brukernavn og passord og velg CPOSRTCM32 som mount point:

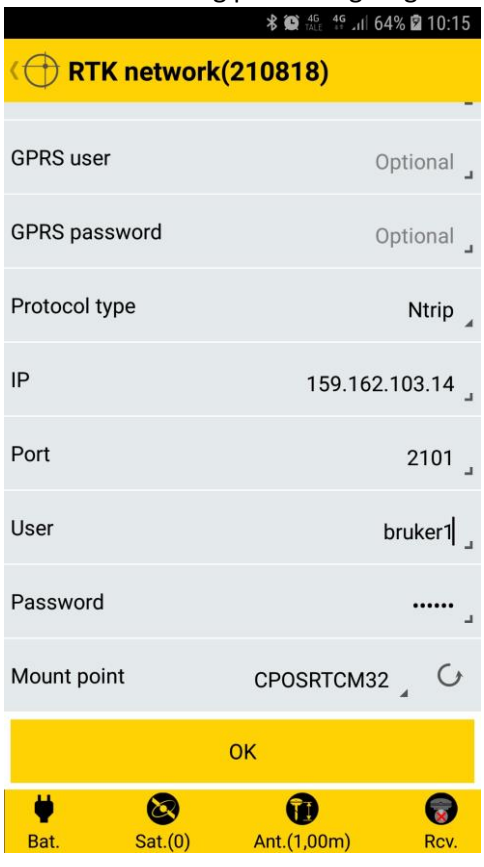

6. Klikk OK, og klikk Start.